# **Sitelok Social Login Plugin**

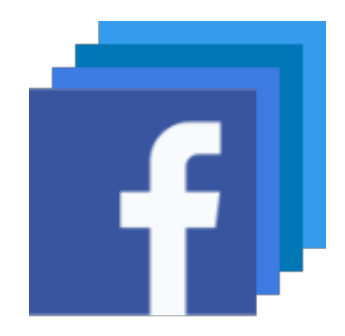

V1.0

#### **Sitelok Social Login Plugin**

Copyright 2020 Vibralogix. All rights reserved.

This document is provided by Vibralogix for informational purposes only to licensed users of the Sitelok product and is provided on an 'as is' basis without any warranties expressed or implied.

Information in this document is subject to change without notice and does not represent a commitment on the part of Vibralogix. The software described in this document is provided under a license agreement. The software may be used only in accordance with the terms of that license agreement. It is against the law to copy or use the software except as specifically allowed in the license.

It is the users responsibility to ensure the suitability of the product before using it. In no circumstances will Vibralogix be responsible for any loss or damage of data or programs as a result of using the product. Your use of the product implies acceptance of these terms.

# **Contents**

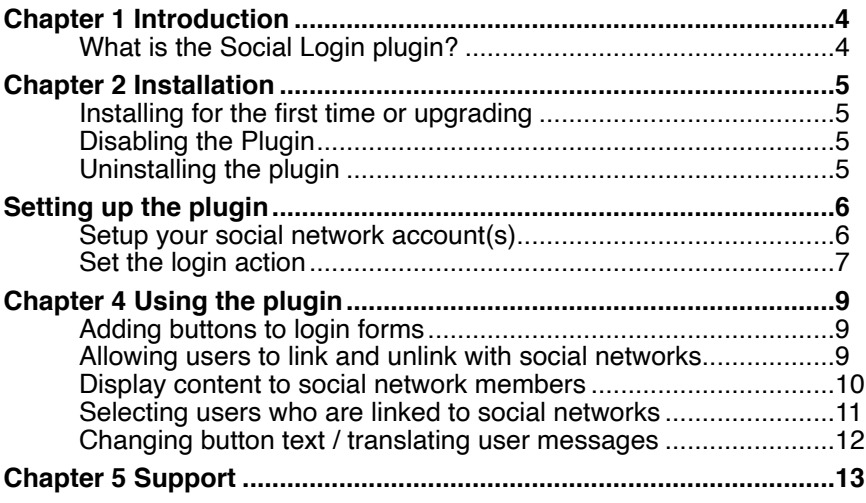

# <span id="page-3-0"></span>**Chapter 1 Introduction**

# <span id="page-3-1"></span>**What is the Social Login plugin?**

The Social Login plugin allows users to login and optionally signup to your members area via Facebook, Google, LinkedIn or Twitter account.

Users can link and unlink from their social network at any time.

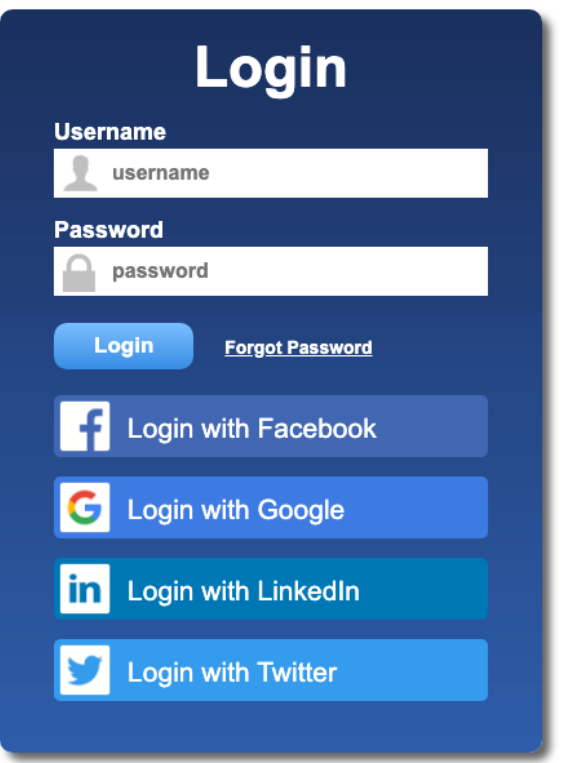

# <span id="page-4-0"></span>**Chapter 2 Installation**

### <span id="page-4-1"></span>**Installing for the first time or upgrading**

- 1) Extract the contents of the zip file to your PC.
- 2) Upload the plugin sociallogin folder to your existing Sitelok slpw folder using FTP. There are no special permissions required on most servers.
- 3) Login to the Sitelok control panel.
- 4) Open the following URL in the browser

https://www.yoursite.com/slpw/plugin\_sociallogin/install.php

which will start the installation process. If all is well you will be taken to the plugin preferences page where you will see the plugin listed.

If you have any problems with installation please let us know so that we can help you.

# <span id="page-4-2"></span>**Disabling the Plugin**

To disable the plugin select **Plugin Preferences** in the **Plugin** menu option of Sitelok. Uncheck the enable box for the plugin and click the **Save** button.

You can enable it again in the same way.

# <span id="page-4-3"></span>**Uninstalling the plugin**

To permanently remove the plugin and it's settings follow these steps.

- 1) Disable the plugin as above.
- 2) Click the delete icon next the plugin in the disabled plugins section.
- 3) Confirm the action in the alert box.

If the plugin is uninstalled successfully you will be returned to the plugin preferences page.

# <span id="page-5-0"></span>**Setting up the plugin**

# <span id="page-5-1"></span>**Setup your social network account(s)**

Before you can enable login with any of the supported social networks you will need to get a client / app id and secret from them.

To enable login with a social network check the relevant checkbox and click the **Setting up the app** link to get instructions on how to setup your social network account and get the necessary Id and Secret.

During the account setup you will be asked to enter a redirect URL which can be copied froth plugin.

Once you have the Id and Secret enter them in the plugin.

You will need to do this for each social network you want to use.

Facebook **O** Setting up the app Facebook ID 576534875435893 **Facebook Secret** 45879d  $7<sub>rv</sub>$ Facebook redirect URL to use in app setup http://localhost/sitelokpw/slpw5/plugin\_sociallogin/facebookredirect.php Copy to clipboard

**App Settings** 

### <span id="page-6-0"></span>**Set the login action**

Once you have your social network accounts setup you need to decide what long action you want to use.

#### **Just login the user with an existing account**

This option allows users who already have linked their Sitelok account to the social network account to login. If a Sitelok account is not currently linked to social network account then Sitelok can optionally try to link using a matching email account (see later).

If no matching account is found then the user is returned to the Sitelok login form where they can login with their Sitelok details which will also link the account.

#### **Create an account if linked account not found**

This option will initially work like the login option in that it will try to match an existing account. If no match is found then it will create a new Sitelok account for the user. This allows users to signup to your members area easily. For this option you will need to set the usergroup and expiry time for the created account.

#### **Username to use for new account**

This sets the username type to use for a new account. It can either be the email address of the user or a unique username based on the users name. A random password will be assigned.

#### **Usergroup to add user to**

Enter the usergroup the user will be a member of. Multiple usergroups can be separated by commas.

#### **Expiry days**

Enter the expiry days for the usergroup. If you set multiple usergroups then enter the expiry days for each one separated by commas.

#### **Send email to user**

Check the box and select an email template if you want an email sent to the user when their account is created.

#### **Send email to admin**

Check the box and select an email template if you want an email sent to the site admin when an account is created.

#### **Link account if matching email found**

Check this option if you want the plugin to try to match the email with existing user accounts.

#### **Show buttons on default login form**

Check this option to have the social network login buttons added to the default login form. You can use a small snippet to display the login buttons non other login forms.

#### **Use auto login with social media buttons**

If you check this option then when a user logs in via the social media buttons it will enable Sitelok's auto login feature for the user. This is the same as if the user checked the Auto login box on the login form. The user will be automatically logged in when they return to the site without seeing any login form. It is cancelled when the user clicks a logout link.

This option can only be used if you set the Remember me option to Auto login in Tools - Configuration - General.

# <span id="page-8-0"></span>**Chapter 4 Using the plugin**

# <span id="page-8-1"></span>**Adding buttons to login forms**

The social network login buttons are automatically added to the default login form when the Show buttons on default login form checkbox is checked.

To add the buttons to other login forms you need to add a small code snippet to the page. This is snippet is generated for you. Go to the plugin page, scroll down and click the Snippets button. Click the Login buttons tab.

# Login buttons

This snippet will display the social login buttons. Usually added near your login form.

Copy the code below and paste in your page.

```
<?php if (function exists("slsociallogin")) slsociallogin(); ?>
```
Copy to clipboard

Click the Copy to Clipboard button and paste in your page.

# <span id="page-8-2"></span>**Allowing users to link and unlink with social networks**

Logged in users can link or unlink with social networks when they wish. The first time they link with a social network they will be have to approve the connection.

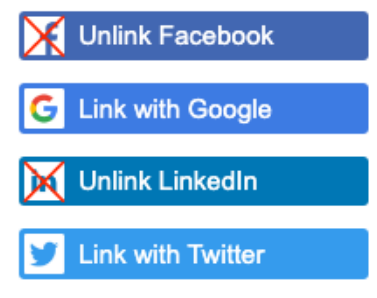

#### Chapter 4 - Using the plugin

In the above example the user is already linked to Facebook and LinkedIn so the buttons allow them to unlink their account.

The user can also click the Google and Twitter buttons to link their account.

To generate these buttons go to the plugin page, scroll down and click the Snippets button. Click the Link / unlink buttons tab.

# Link / unlink buttons

This snippet will display buttons allowing a user to link or unlink with social networks.

Copy the code below and paste in your page.

```
<?php if (function exists("slsociallink")) echo slsociallink(); ?>
```
Copy to clipboard

Click the Copy to Clipboard button and paste in your members page.

### <span id="page-9-0"></span>**Display content to social network members**

You can display content only to users who are linked to any social network or a specific social network. You can also display content for users who have logged in for this session using any or a special social network.

To generate the snippets go to the plugin page, scroll down and click the Snippets button. Click the Page content control tab.

Select the condition you want to generate the snippets. This first snippet should placed before your content and the second one after the content.

# Page content control

These snippets allow you to display content to users who are linked to or logged in via specific social networks.

#### Show content when

User is linked to Facebook

#### Copy and paste the code below before your content

```
<? php if ($slfacebookid!="") { ?>
```
Copy to clipboard

Copy and paste the code below after your content

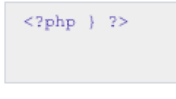

Copy to clipboard

Please note that when a user is logged in using auto login the session will not be flagged as having logged in via a social network button.

#### <span id="page-10-0"></span>**Selecting users who are linked to social networks**

You can select all users are are linked to any social network or a specific social network. This could be useful if you want to send out an email for example. You will find the select users section at the bottom of the plugin page.

 $\overline{\phantom{a}}$ 

Select users You can use the select button below to select users who are linked to a specific social network. Please note that this will deselect any existing selected users. Select users that are Linked to Facebook Select

# <span id="page-11-0"></span>**Changing button text / translating user messages**

You can change the button label text and any messages seen by users by adding these lines to your slconfig.php file.

define("MSG\_SCL\_LGINFB","Login with Facebook"); define("MSG\_SCL\_LGINGG","Login with Google"); define("MSG<sup>-SCL-LGINLI","Login with LinkedIn");</sup> define("MSG\_SCL\_LGINTW","Login with Twitter"); define("MSG\_SCL\_LINKFB","Link with Facebook"); define("MSG\_SCL\_LINKGG","Link with Google"); define("MSG\_SCL\_LINKLI","Link with LinkedIn"); define("MSG\_SCL\_LINKTW","Link with Twitter"); define("MSG\_SCL\_DISCFB","Unlink Facebook"); define("MSG\_SCL\_DISCGG","Unlink Google"); define("MSG\_SCL\_DISCLI","Unlink LinkedIn"); define("MSG<sup>-SCL-DISCTW","Unlink Twitter");</sup> define("MSG\_SCL\_NOLINKED","Your account is not linked. Login to link it."); define("MSG\_SCL\_NOID","This account is not linked"); define("MSG\_SCL\_NOPLUGIN","Could not access social login plugin settings"); define("MSG<sup>-SCL-USEREXISTS","This user is already registered");</sup> define("MSG\_SCL\_USERIDEXISTS","This account is already linked"); define("MSG<sup>-SCL-ERROR","Could not connect with your account");</sup> define("MSG\_SCL\_USERNAMEISSUE","Could not create unique username"); define("MSG\_SCL\_EMAILISSUE","Your account doesn't have an email address"); define("MSG<sup>-SCL-RUSURE","Are you sure?");</sup>

# <span id="page-12-0"></span>**Chapter 5 Support**

Hopefully if you have followed this manual carefully everything will be working fine. However sometimes things don't go quite so smoothly so if you have any questions or problems then please check the FAQ on the support page or email us.

Support area: <https://www.vibralogix.com/support/>

Email: [support@vibralogix.com](mailto:support@vibralogix.com)